# **Managing A Records (IP Addresses)**

All servers connected to the Internet are assigned a unique IP address. An A record associates a name to the server IP address, allowing people to use easy-to-remember domain names (rather than hard-to-remember IP addresses) to connect to a website. For example, you could enter the IP address 216.168.224.69 in your Web browser to reach the Network Solutions website, or you could simply enter [www.NetworkSolutions.com.](http://www.networksolutions.com/)

Before you begin editing A records, you should:

- Know the associated IP addresses
- Understand that DNS updates will take up to 2 hours to take effect (updates may resolve more quickly at some locations than others because many name servers on the Internet retrieve updates at different times).

### **To update A records:**

1. Log in to Account Manger

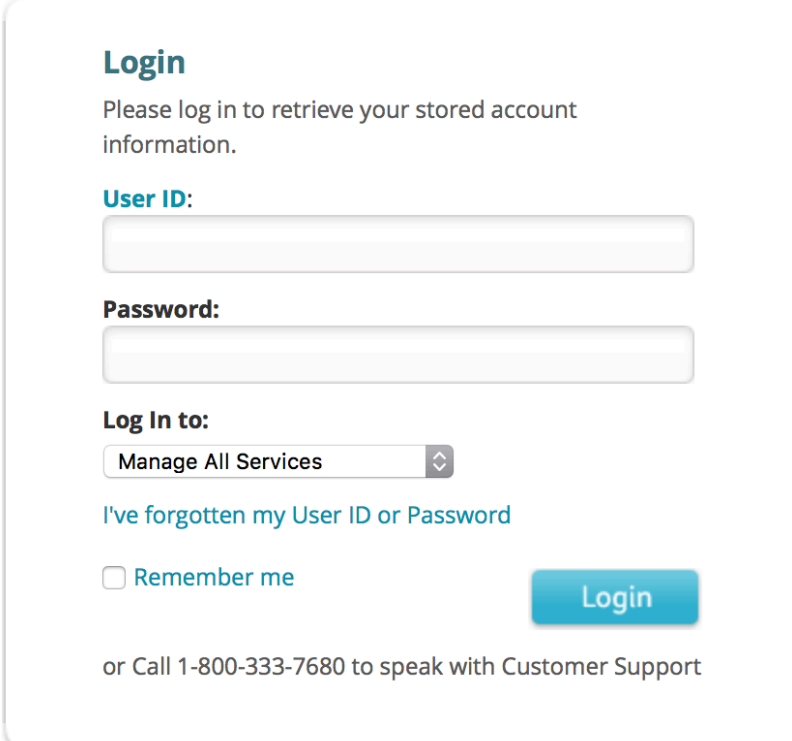

2. Within **Account Manager,** use the drop down under **My Domain Names** to choose the domain you'd like to manage and click the **Go** button

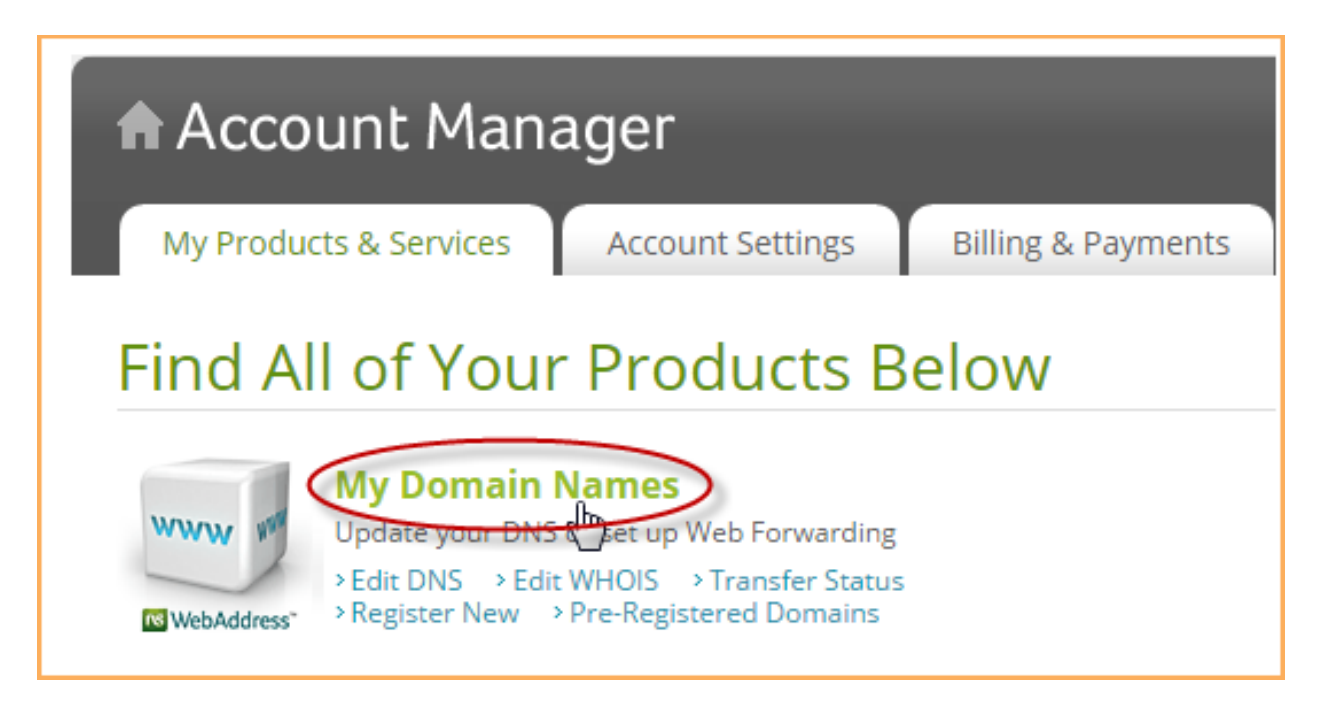

- 3. In the green box, select Change Where Domain Points
- 4. Select Advanced DNS
- 5. Click the **Continue** button
- 6. If the domain name was not previously pointed to Network Solutions® nameservers (DNS) you will receive a page with messaging regarding this change. If you'd like to continue, click the **Move Nameservers to Network Solutions®** button
- 7. In the IP Address (A Records) section, click Edit A Records

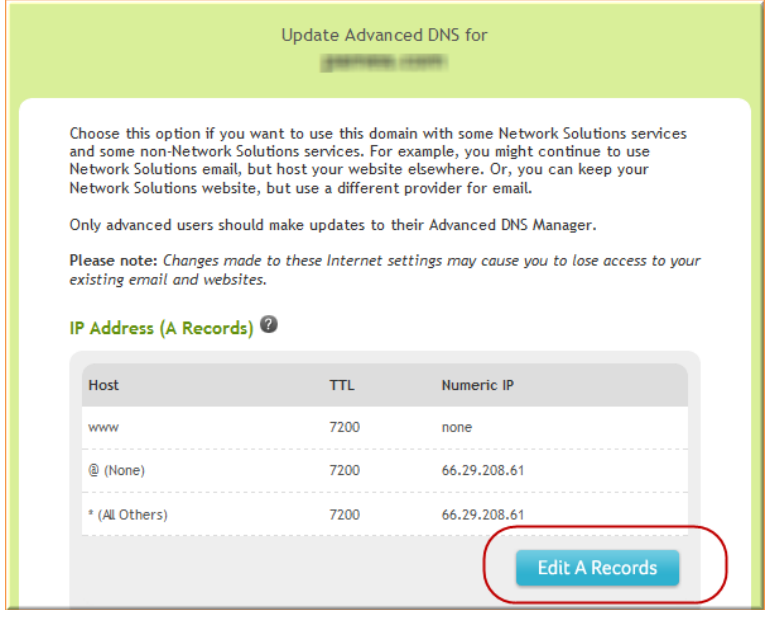

- 8. Your current A records are listed in editable form, and any Network Solutions® service that is associated with the A record is listed below the Numeric IP text box
- 9. The first three hosts listed are the most common hosts used with domain names:
- www : Points to the specified IP address when Internet users enter an address, such as [www.jimbikes.com](http://www.jimbikes.com)
- $\cdot$  @ (none) : Points to the specified IP address when a user enters just the domain name without anything before it, such as [jimsbikes.com](http://jimsbikes.com)
- \* (All OThers) : Points any unassociated host for a domain name to the specified IP address, similar to a catch-all feature that could be used for any misspelled host names

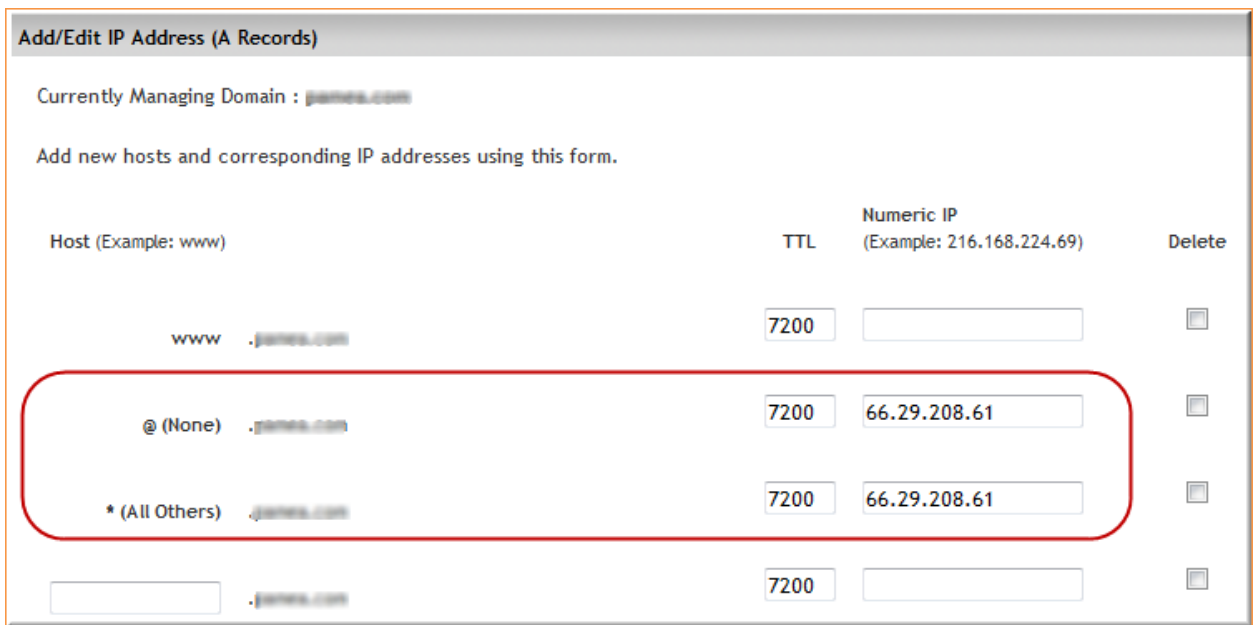

### **To add or edit A records:**

- 1. Enter or edit the new host name in the **Host** column
- 2. If needed, modify the TTL settings (7200 is the default)
- 3. Enter or edit the IP number under the **Numeric IP Address** column in any remaining empty row. For Goshly: Host - '@', Points to - 216.176.182.243
- 4. Click Continue

## **To delete A records:**

- 1. To the right of the A record, select the check box in the **Delete** column
- 2. Click Continue
- 3. Review the list of requested changes
- 4. Click Continue

# **Managing CNAME Records (Host Aliases)**

Canonical Name (CNAME) records allow you to create alias names that correspond to existing Internet host records. CNAME records are helpful when pointing multiple [domain names](http://www.networksolutions.com/domain-name-registration/index.jsp) to the same host.

For example, the company Jim's Bikes, at www.jimsbikes.com, creates the host name europe.jimsbikes.com for its European factory. The company wants to market specific branded addresses such as scotland.jimsbikes.com, ireland.jimsbikes.com, and greatbritain.jimsbikes.com. The company can easily create new names for the same host by creating CNAME records for Scotland, Ireland, and Great Britain to the alias Europe.

When creating aliases:

- Be careful in using CNAME records because only users highly familiar with DNS should attempt to use CNAMES. For example, you could create routing problems for all of your DNS information, including your website and email.
- Understand that DNS updates will take up to 2 hours to take effect (updates may resolve more quickly at some locations than others because many name servers on the Internet retrieve updates at different times).

### **To update CNAME records:**

**1.** Log in to **Account Manger**

- 2. Within **Account Manager,** use the drop down under **My Domain Names** to choose the domain you'd like to manage and click the **Go** button
- 3. In the green box, select Change Where Domain Points
- **4.** Select **Advanced DNS**
- 5. Click the **Continue** button
- 6. If the domain name was not previously pointed to Network Solutions® nameservers (DNS) you will receive a page with messaging regarding this change. If you'd like to continue, click the **Move Nameservers to Network Solutions®** button
- **7.** In the **Host Alias (CNAME Records)** section, click **Edit CNAME Records**

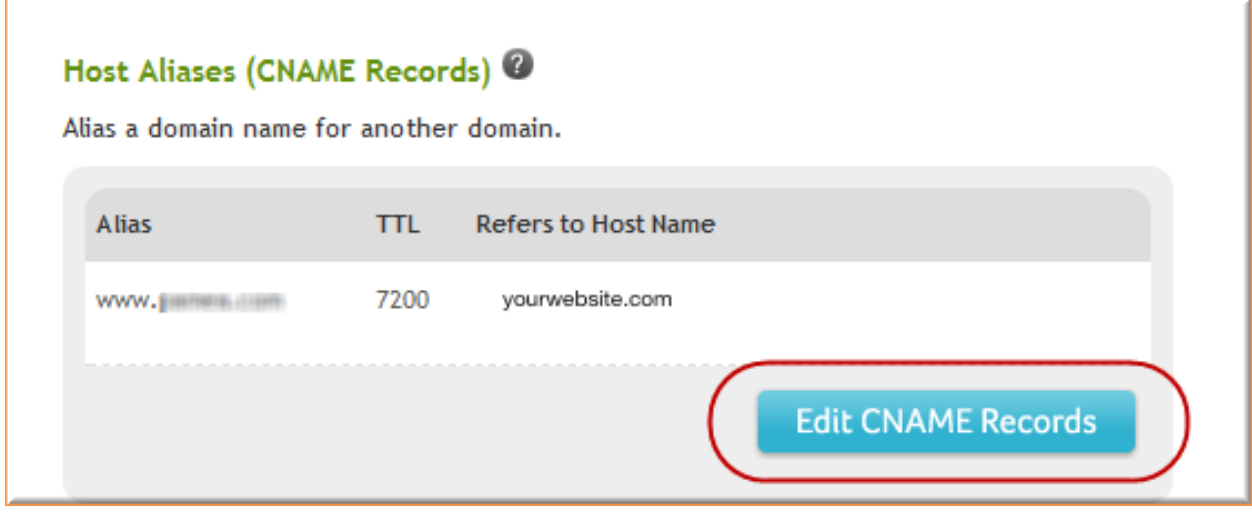

### **To add/edit CNAME records**:

- 1. Enter or edit the alias name in the **Alias** text box
- 2. Select one of the two options, **Refers to Host Name** or **Other Host**

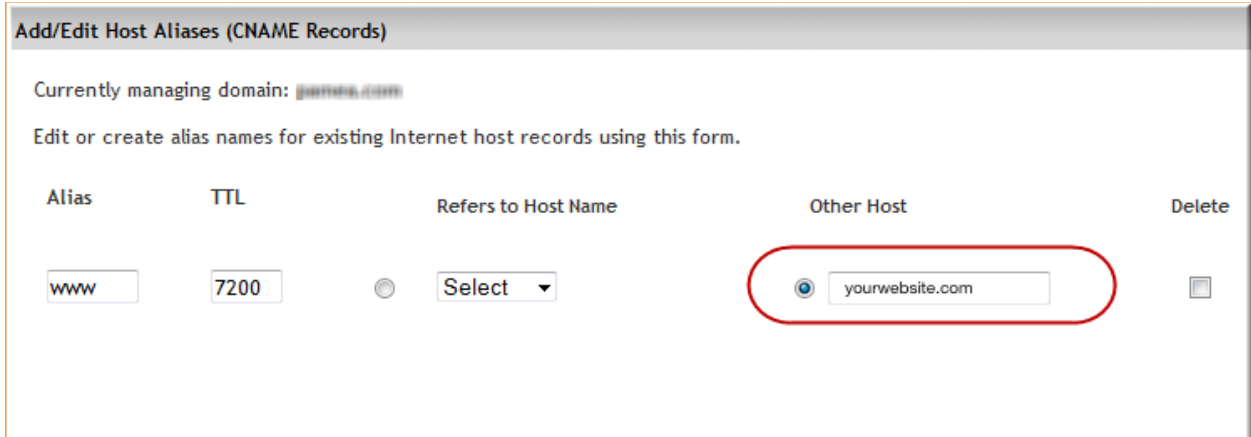

- 3. If you selected **Refers to Host Name**, select the host name from the drop-down box under the **Host Name** column
- 4. If you selected **Other Host**, enter or edit a name in the Other Host text field. **Goshly: 'www', Points to - '[yoursubdomainname].goshly.com'**
- 5. Click Continue

### **To delete CNAME records:**

- 1. To the right of the CNAME record, select the check box under the **Delete** column
- 2. Click **Continue**
- 3. Review the list of requested changes
- 4. Click **Continue**